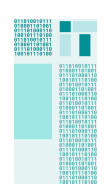

#### Allgemeines:

Ein Postfach mit Zugriff von mehreren Personen kann auch in eine sog. Shared Mailbox umgewandelt werden. Eine Shared Mailbox hat keinen eigenen User, sondern für die Shared Mailbox werden die entsprechenden User berechtigt. Diese Shared Mailbox wird auch im Outlook Client automatisch unter dem Benutzerpostfach automatisch angezeigt.

Ein Shared Mailbox hat nahezu identische Funktionaltäten wie eine User Mailbox (E-Mailversand, E-Mailempfang, Kalender, Kontakte etc.)

Restriktionen:

- Die Shared Mailbox ist ein Microsoft Konstrukt und daher überwiegend von Microsoft unterstützt Unter Linux gibt folgende Lösung (außerhalb des ELKB-Standards) Evolution (Linux) - LRZ Dokumentationsplattform.
- Die Größe der Shared Mailbox ist auf 50 GByte beschränkt
- Eine Shared Mailbox ist keine User Mailbox und kann daher **nicht** für die Anmeldung zu einer weiteren Applikation genutzt werden z.B. AHP-Anmeldung.

Eine Umwandlung benötigt Administratorrechte auf Kontenebene. Daher erfolgt diese Umwandlung durch Fa. Cancom nach dem Wunschtermin.

Bitte die Anforderung zur Umstellung über E-Mail an servicedesk@cancom.de an Cancom mit folgenden Informationen senden.

**Postfach Senden E-Mail Benutzer1 E-Mail Benutzer2 Postfach Benutzer3 E-E-Mail Benutzer4 E-E-Mail Benutzer5 E-E-Mail Benutzer6** ja nein

Eine Shared Mailbox kann nicht alleinstehen und benötigt immer ein Benutzerkonto zur Kopplung, unter dem diese angezeigt wird.

Bitte darauf achten, dass bei dem E-Mailversand von einer Shared Mailbox auch die Shared Mailbox und "von" steht. Ggf. muss der Absender "von" hierzu noch eingeblendet werden.

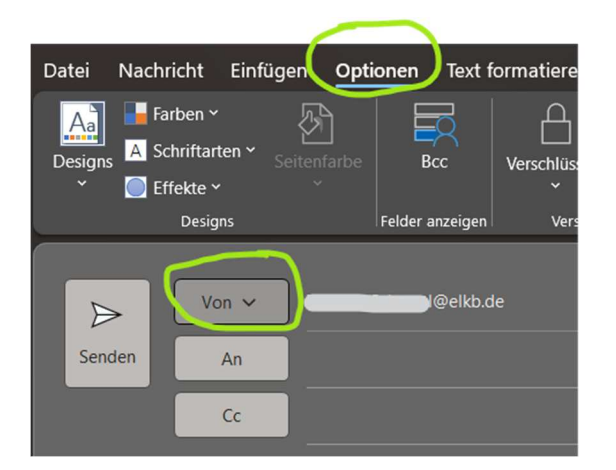

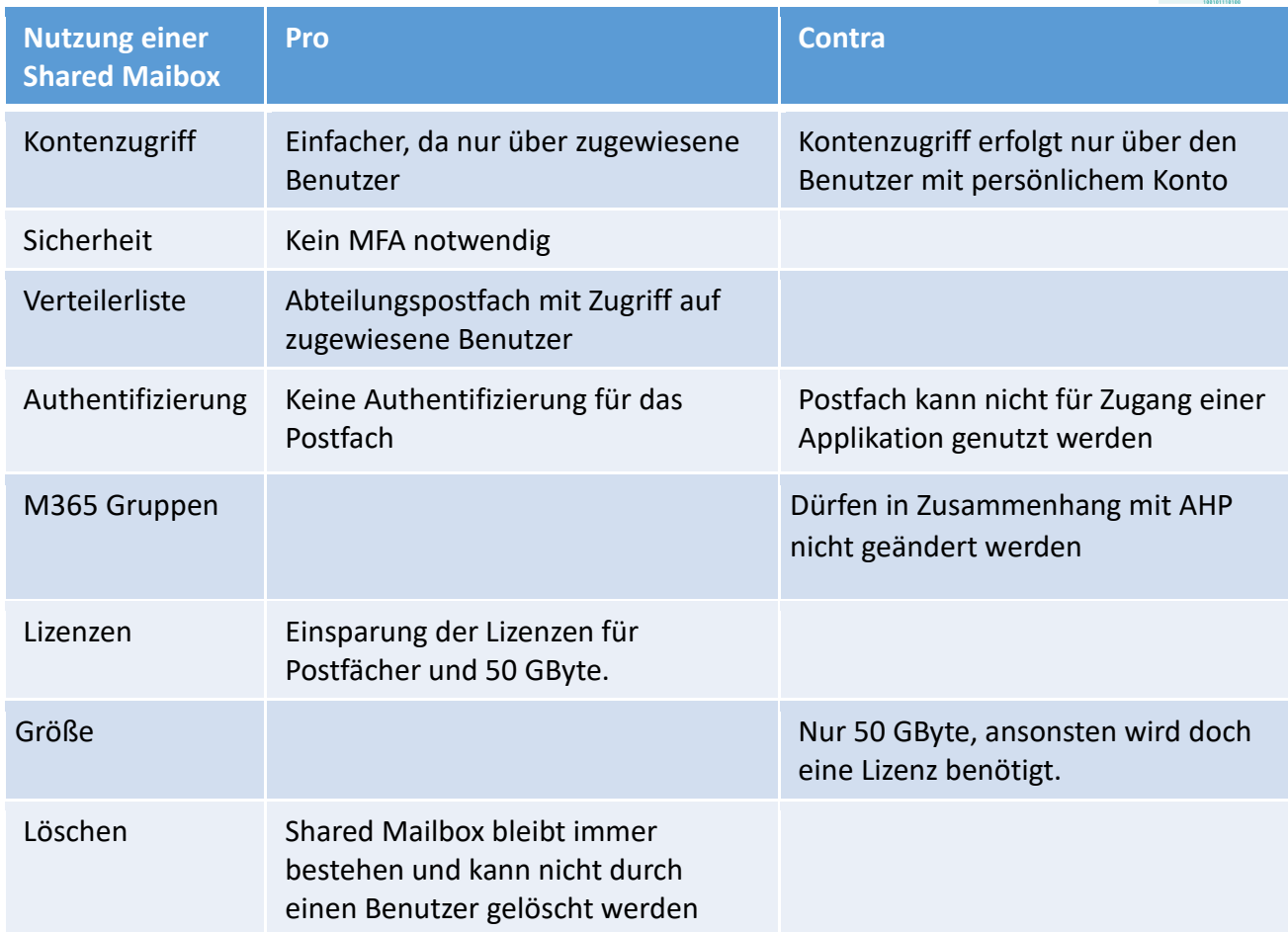

## Umwandlung User Mailbox in Shared Mailbox

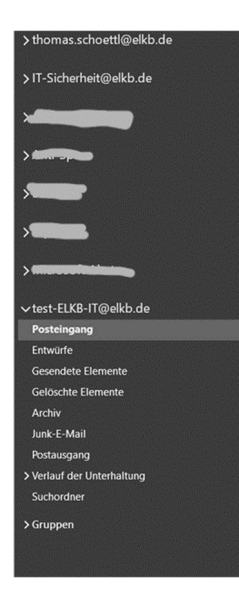

Die umzuwandelnde User Mailbox (später Shared Mailbox) erscheint zunächst unter der persönlichen Mailbox. Hier: test-ELKB-IT@elkb.de

Namentlich wird die Shared Mailbox sofort angezeigt. Allerdings kann die Synchronisation bis alle Daten umgewandelt sind Zeit in Anspruch.

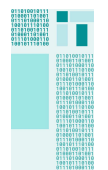

Bitte zunächst bestehendes User Konto (Konto die in eine Shared Mailbox umgewandelt werden soll) entfernen hier: test-ELKB-IT@elkb.de (rechte Maustaste und Userkonto {hier: test-ELKB-IT@elkb.de, entfernen])

Zeitpunkt: Vortag der Umstellung oder in direkter Absprache mit Benutzerservice.

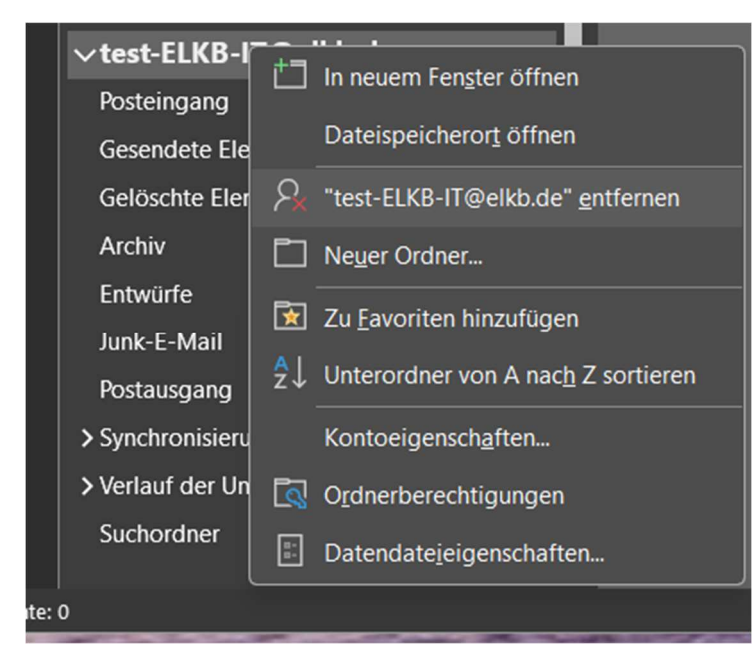

Oder über Datei -> Kontoseinstellungen

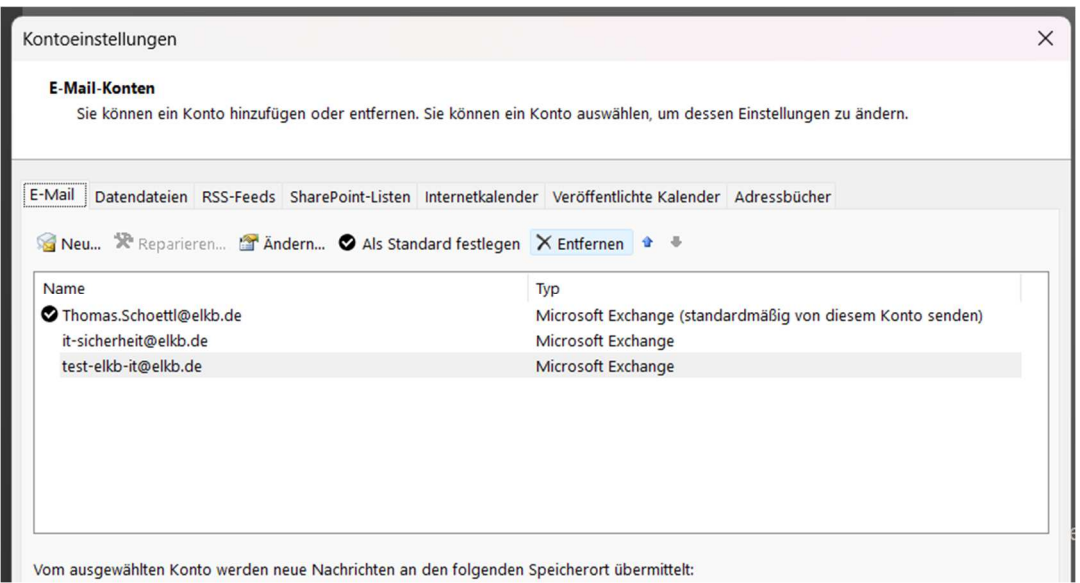

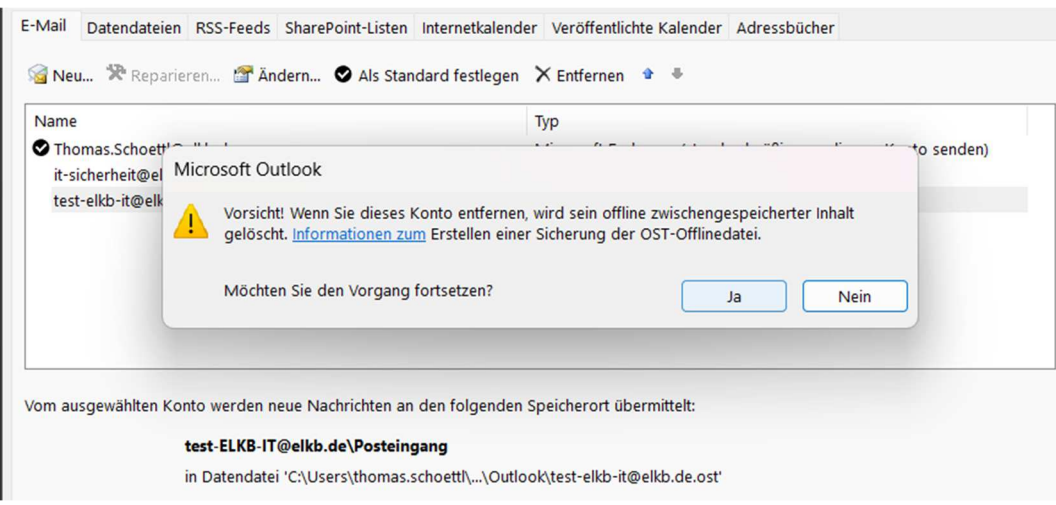

#### Schließen von Outlook

Neue Shared Mailbox erscheint automatisch im Outlook Client und ist gleich benannt (ohne @elkb.de)

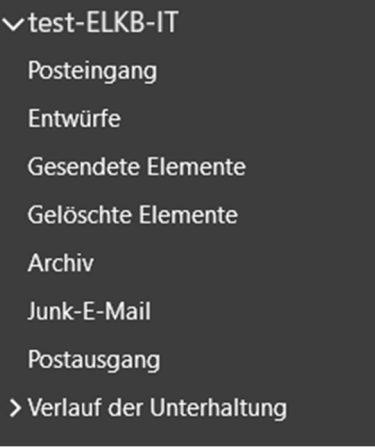

# Anzeige der Shared Mailbox auf Browserebene

Bitte zunächst Outlook Web unter www.office.com aufrufen und anmelden. Dann bitte auf der Symbolleiste links zu Outlook Web wechseln. Dann bitte zu Kontoeinstellungen gehen.

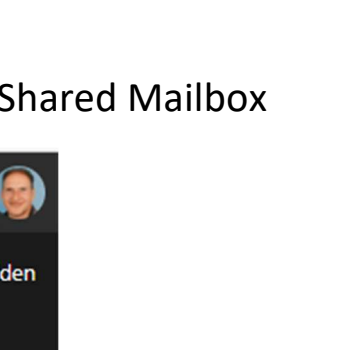

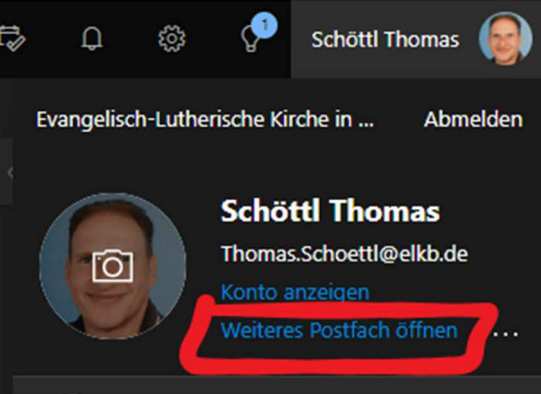

Beispiel für test-ELKB-IT (Anzeige erfolgt eines weiteren Postfachs (Shared Mailbox) erfolgt nur, falls Berechtigung vorhanden)

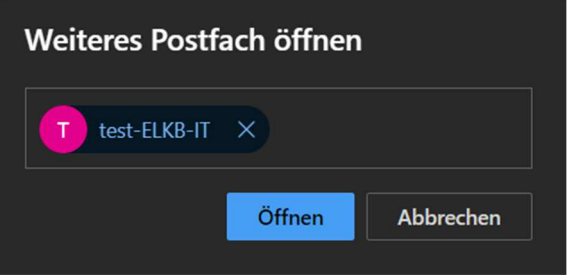

Danach wird die Shared Mailbox in einem weiteren Tab geöffnet.

## Anzeige der Shared Mailbox auf Endgeräten

(Bitte im Vorfeld die Outlook App auf dem Mobilgeräte über den Playstore installieren und anmelden)

Auf Einstellungen klicken und E-Mail-Konto Hinzufügen anwählen -> Freigegebenes Postfach und Shared Mailbox hinzufügen.

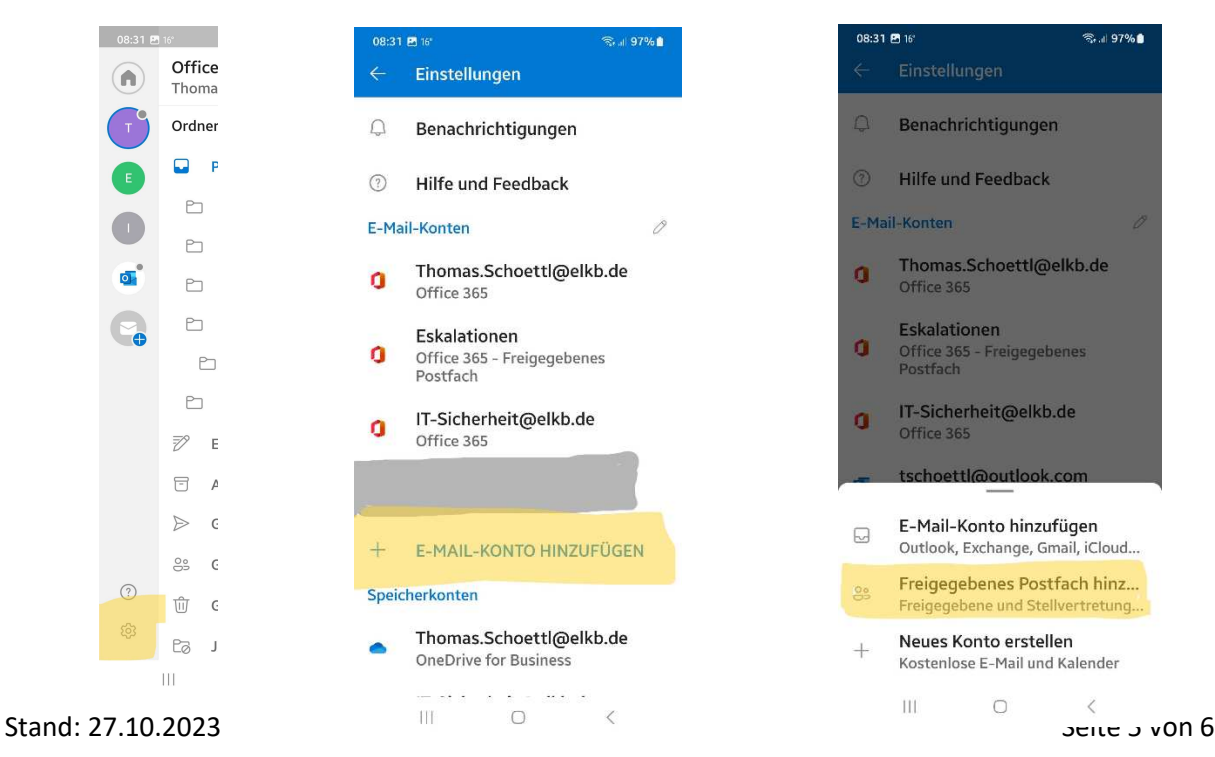

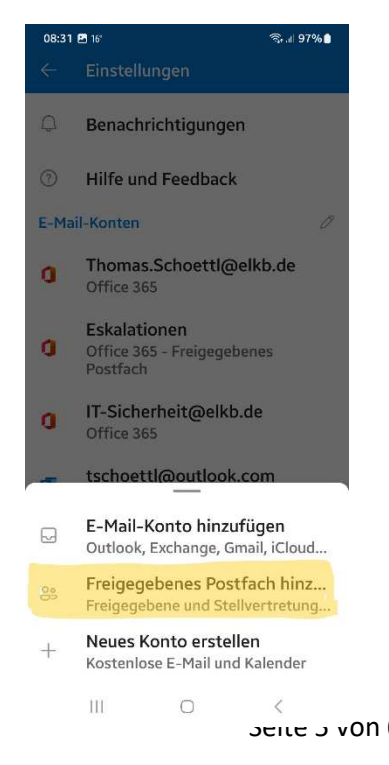

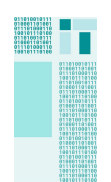

Versenden von einer Shared Mailbox mit Zugriff auf das Adressbuch der Shared Mailbox:

Um von einer Shared Mailbox auf das Adressbuch für E-Mailversand zugreifen zu können, müssen die Kontakte der Shared Mailbox als Liste angezeigt werden.

Ansicht ändern -> Anzeige auf Liste wählen

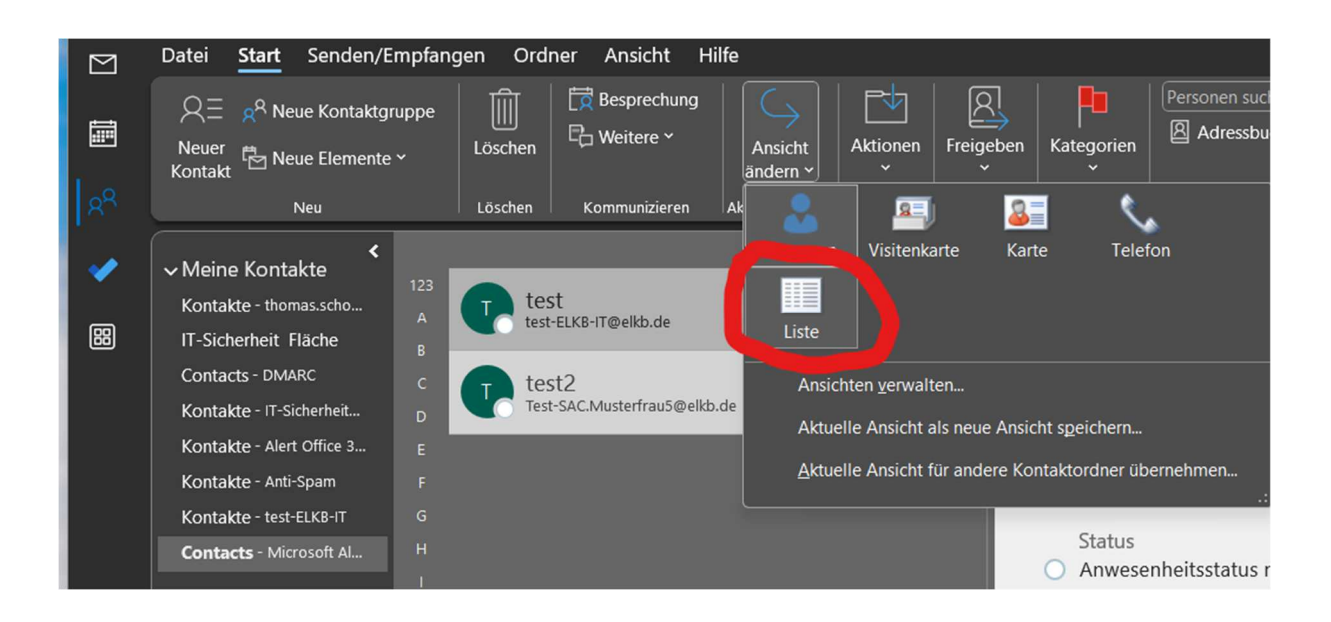

Zu den Kontakten der Shared Mailbox (geteiltes Postfach) wechseln.

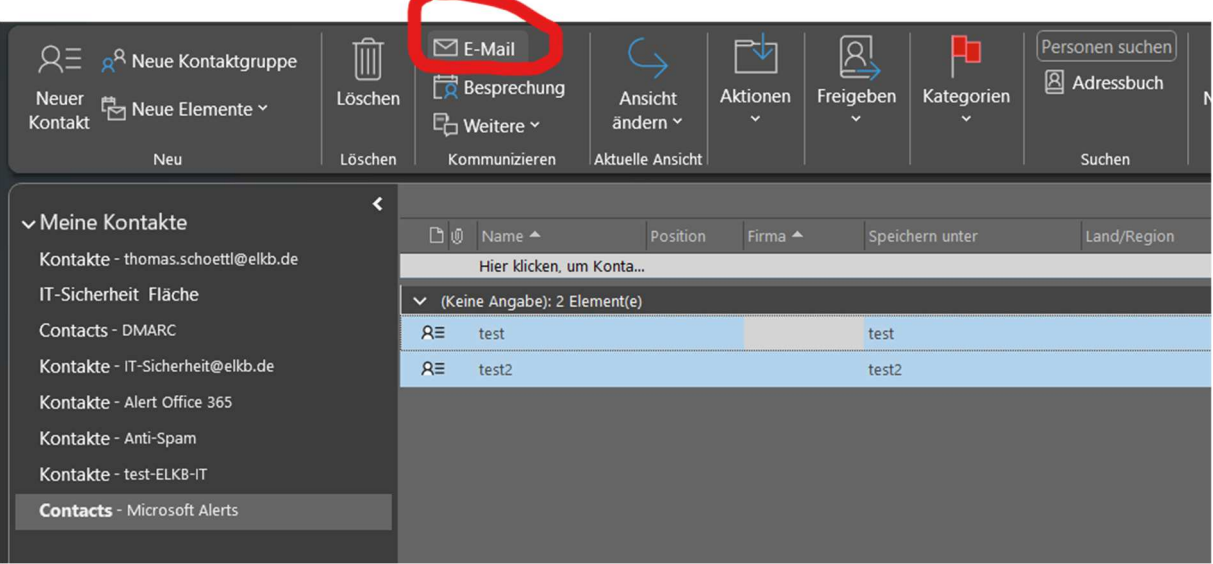

Jetzt können beliebige Kontakte ausgewählt werden (per Klick bzw. mit STRG-Taste bzw. UMSCHALT Taste gleichzeitige mehrere Kontakte)

Somit können mehrere Adressen sehr leicht ausgewählt werden und alle angewählten Kontakte werden gleich in die neue E-Mail eingetragen.